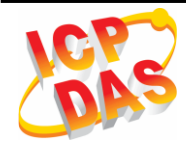

# GTM-203M-3GWA Quick Start

# 1 Product Check List

The package includes the following items:

- One GTM-203M-3GWA hardware module
- One Quick Start (this manual)
- One companion CD
- One USB Type A to Type B connector cable (CA-USB18)
- One 2G/3G antenna (ANT-421-03)
- One GTM-203M-A audio module
- **Screw Driver**

# 2 Related Documents and Software

#### 2.1 Documents

- User Manual:GTM-203M-3GWA\_User's Manual
- Quick Start: GTM-203M-3GWA\_QuickStart
- CD: \napdos\3g\_modem\gtm-203m-3gwa\manual
- [http://ftp.icpdas.com/pub/cd/usbcd/napdos/3g\\_modem/gtm-203m-3gwa/manual](http://ftp.icpdas.com/pub/cd/usbcd/napdos/3g_modem/gtm-203m-3gwa/manual)

#### 2.2 USB Driver

 [http://ftp.icpdas.com/pub/cd/usbcd/napdos/3g\\_modem/gtm-203m-3gwa/software/d](http://ftp.icpdas.com/pub/cd/usbcd/napdos/3g_modem/gtm-203m-3gwa/software/driver/) [river/](http://ftp.icpdas.com/pub/cd/usbcd/napdos/3g_modem/gtm-203m-3gwa/software/driver/)

# 3 Hardware Installation

#### 3.1 View of the GTM-203M-3GWA Panel

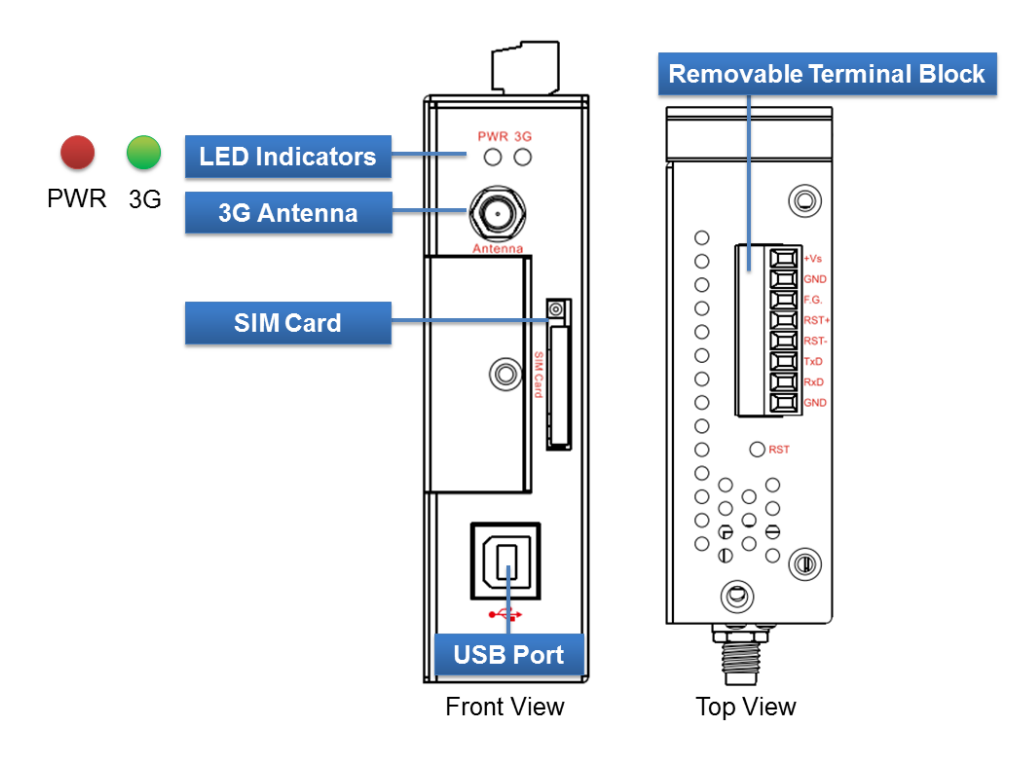

#### 3.2 Pin Assignments

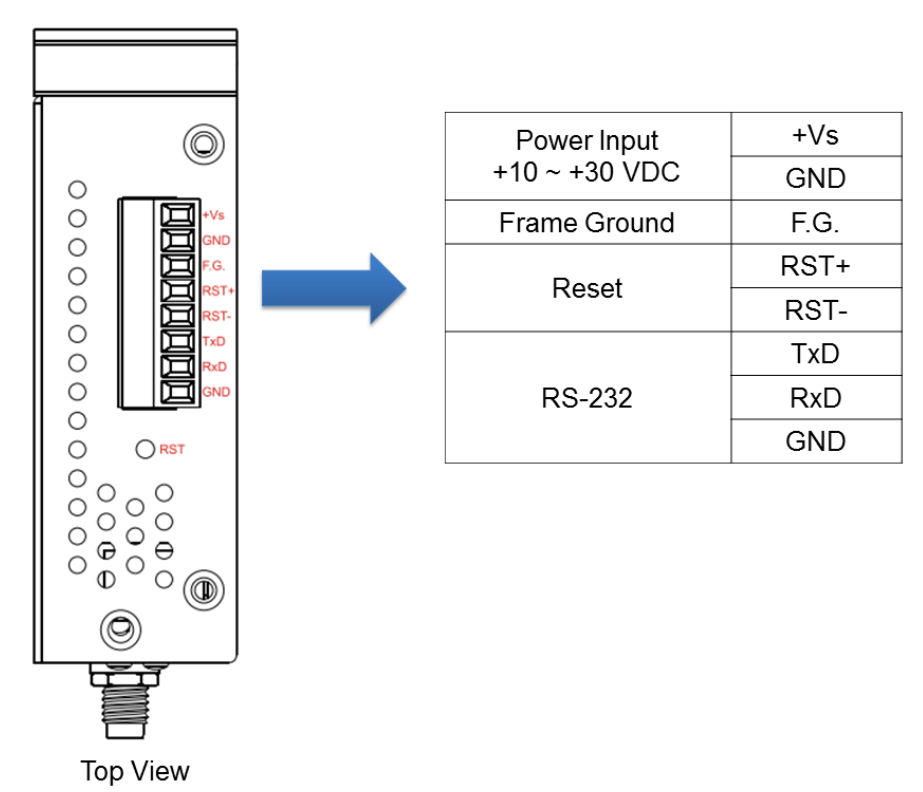

#### 3.3 Installation

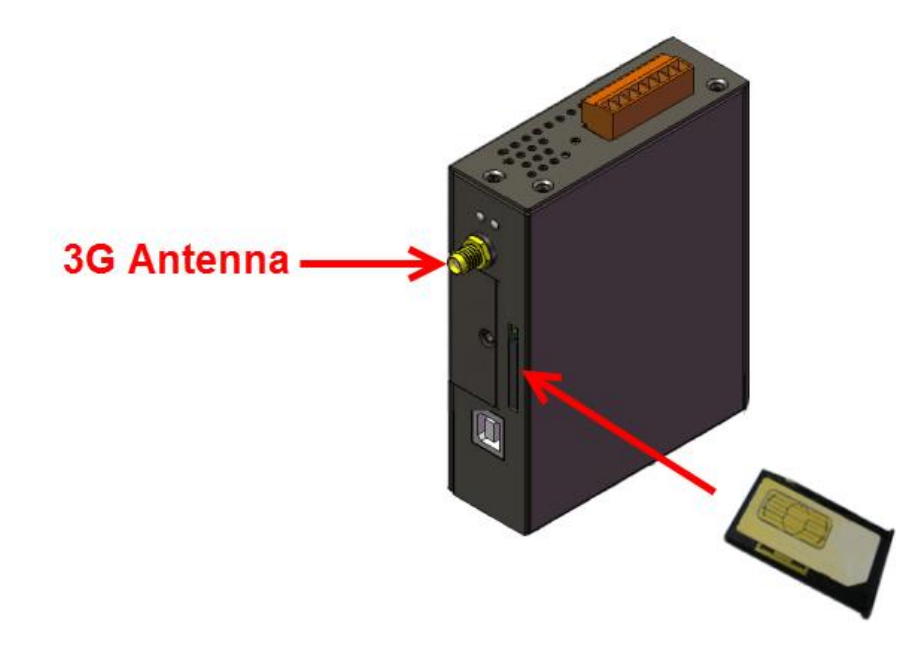

#### 3.4 Reset Wire Connection

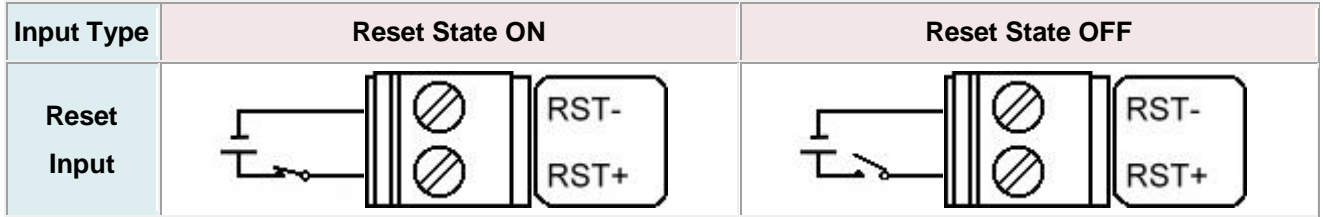

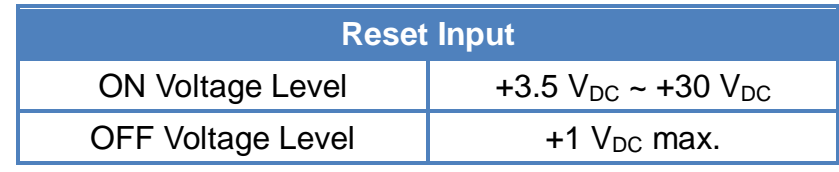

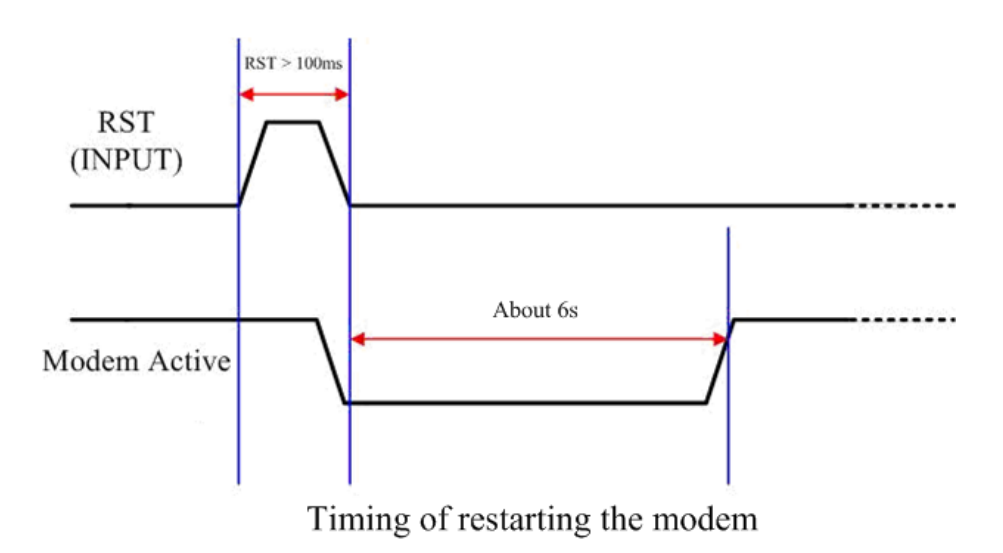

# 4 USB Installation

Step 1: Double Click "GTM-203-3GWA USB driver V1.00.exe" to install the driver.

Step 2: Click "Next" until finishing installation.

Step 3: Connect the USB of GTM-203M-3GWA with the PC.

Step 4: The "Found New Hardware Wizard" window will pop-out. Please click "Next" until finishing installation.

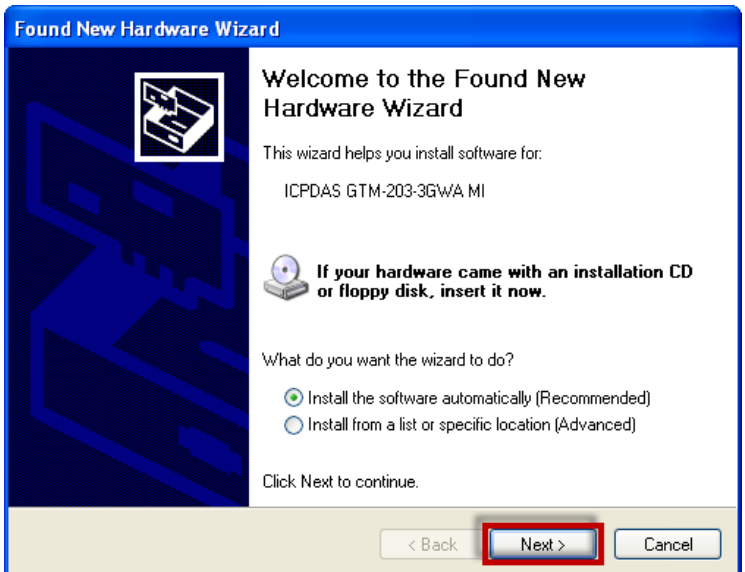

Step 5: Finish the all install steps. Please open "Device manager", and you will found new 8 items in your computer.

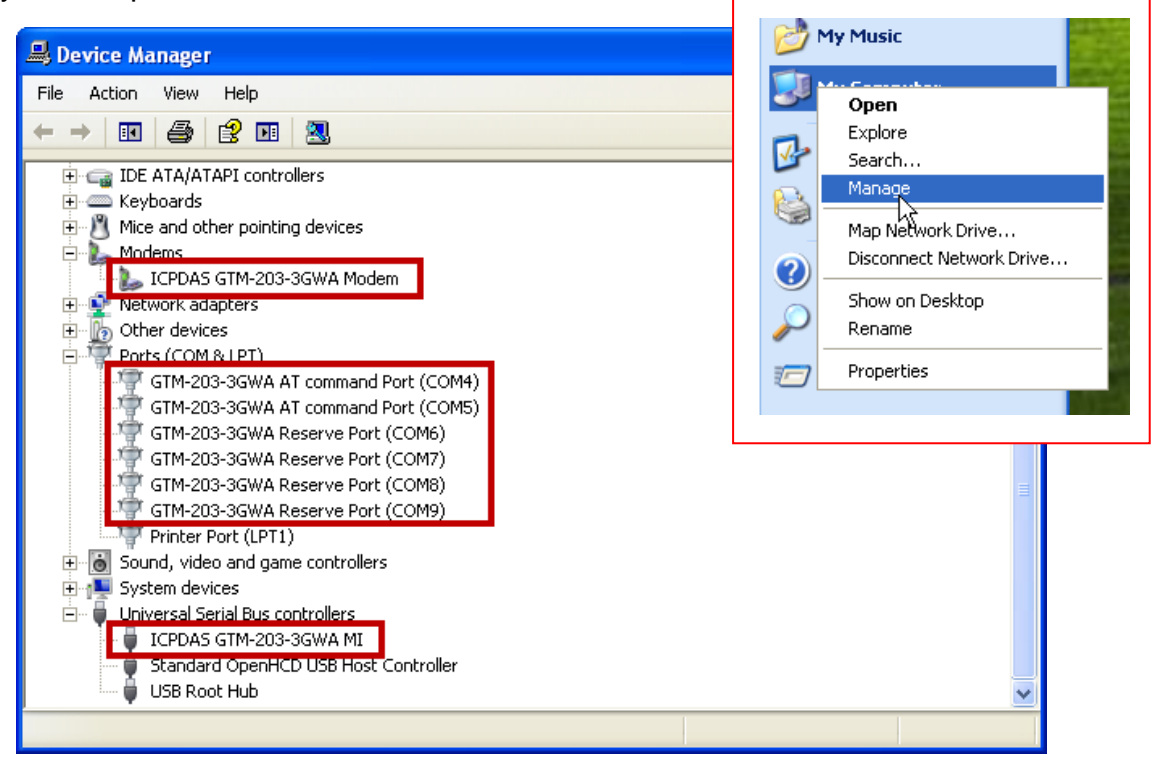

## 5 Quick Test

Step 1: Start  $\rightarrow$  All Programs  $\rightarrow$  Accessories  $\rightarrow$  Communications  $\rightarrow$  Hyper Terminal  $\rightarrow$ Input new connection name → Click "OK" → Select "GTM-203-3GWA AT command Port" for USB or your PC serial port for RS-232 communication  $\rightarrow$  Click "OK"

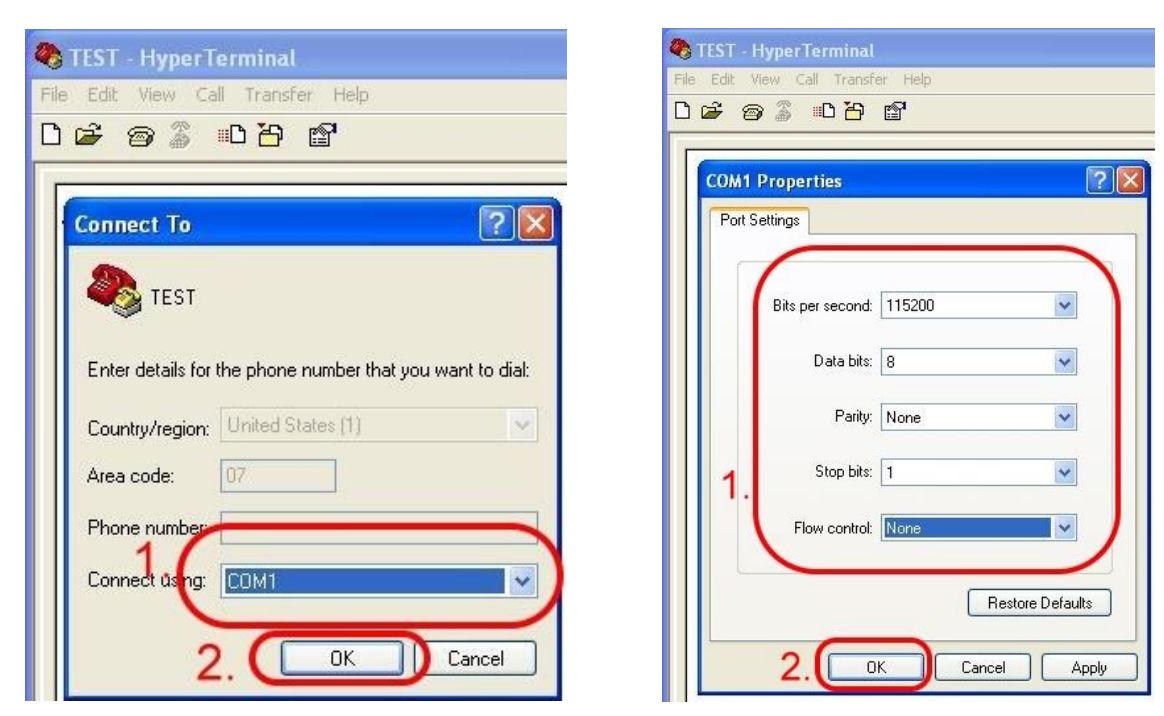

Step 2: File → Properties → Settings → Click "ASCII Setup…" → Select "Echo typed characters locally"  $\rightarrow$  Click "OK"

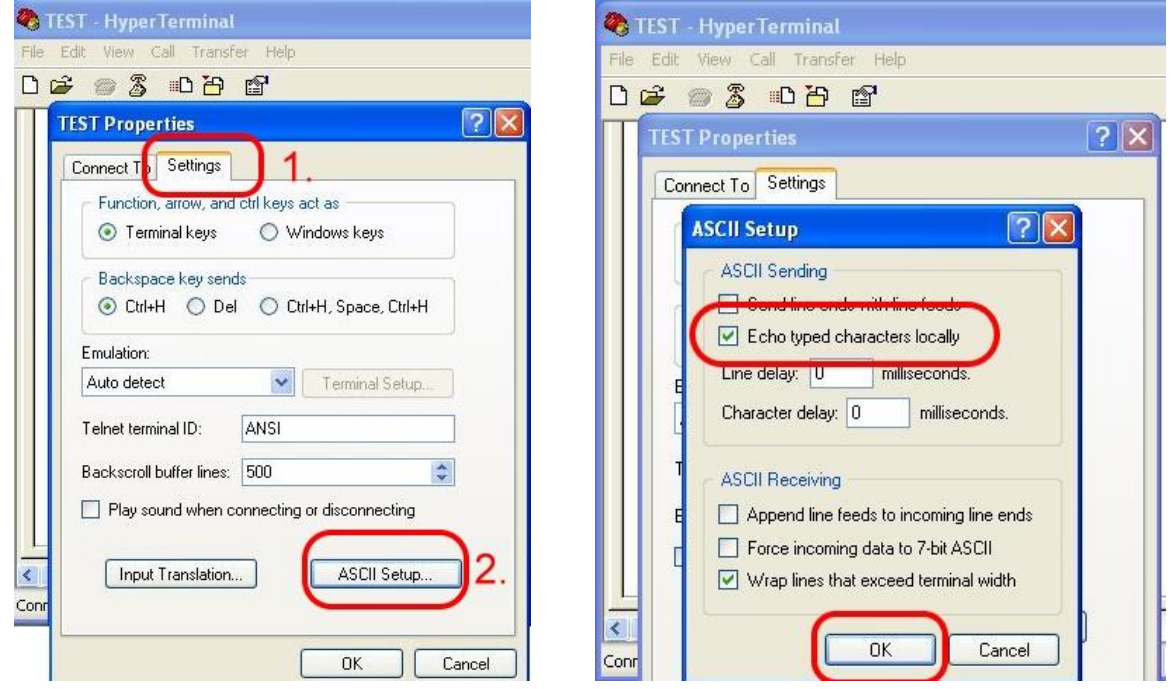

Step 3: Input "AT" and press "Enter", then you will receive "AT OK".

### 6 How to install GTM-203M-A

Step 1:

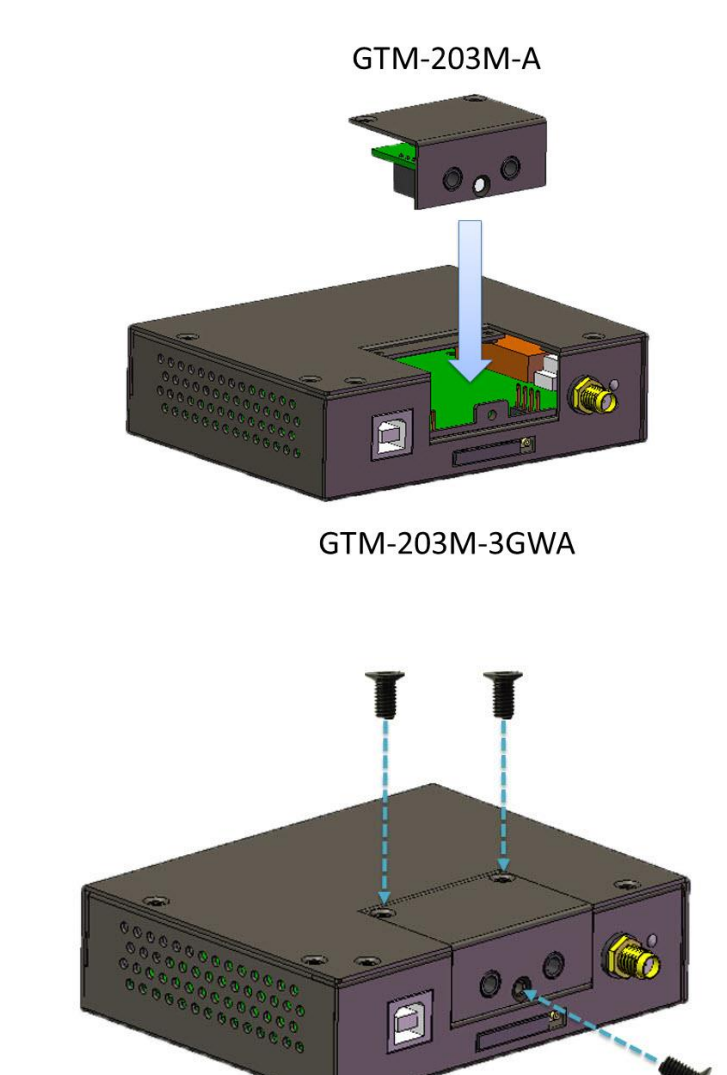

GTM-203M-3GWA

### 7 Technical Support

If you have problems about using the GTM-203M-3GWA, please contact ICP DAS product support.

Email: <Service@icpdas.com>

GTM-203M-3GWA website: <http://m2m.icpdas.com/gtm-203m-3gwa.html>